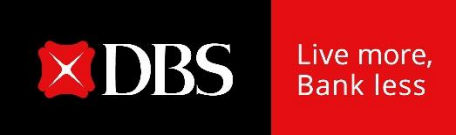

# Hướng dẫn sử dụng : Thanh Toán Quốc Tế

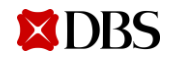

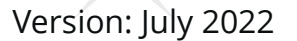

**1**

#### **Mục lục**

Thanh toán quốc tế dễ dàng

- $01$  Thanh toán quốc tế trực tuyến
- 02 Thanh toán quốc tế bằng tập tin  $\frac{10}{10}$  $\frac{10}{10}$  $\frac{10}{10}$
- $03$  Ghi có tiền về từ nước ngoài  $19$

[03](#page-2-0)

2

#### <span id="page-2-0"></span>Thanh toán quốc tế

#### Thanh toán quốc tế trực tuyến

# 01

(Sử dụng bản kê Tờ Khai Hải Quan và hóa đơn bằng excel với DBS DigiDocs)

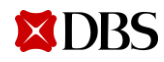

# Thanh toán quốc tế trực tuyến : Bảng kê bằng excel

#### Bảng kê bằng excel

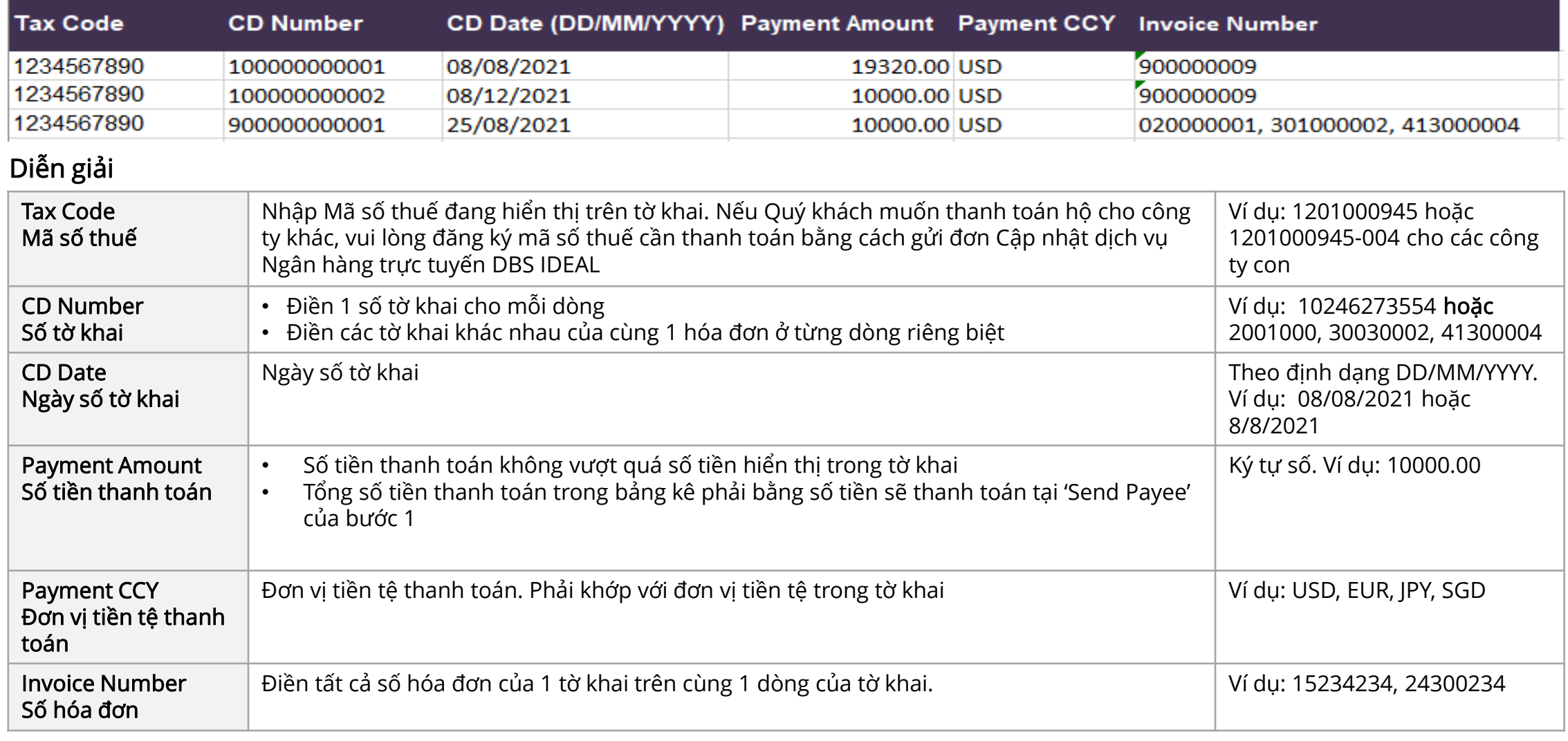

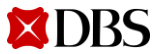

### Thanh toán quốc tế trực tuyến

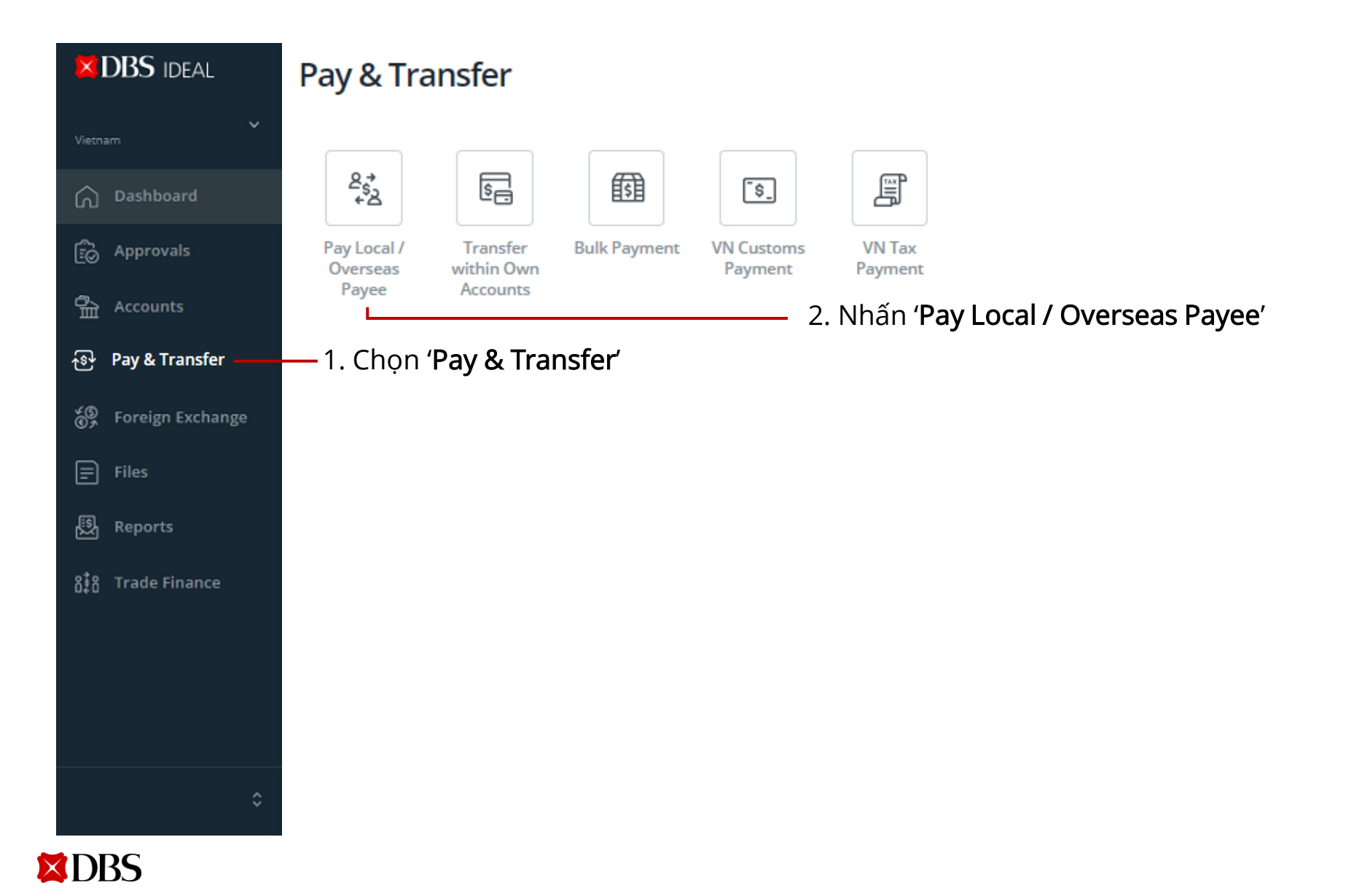

#### Pay Local / Overseas Payee

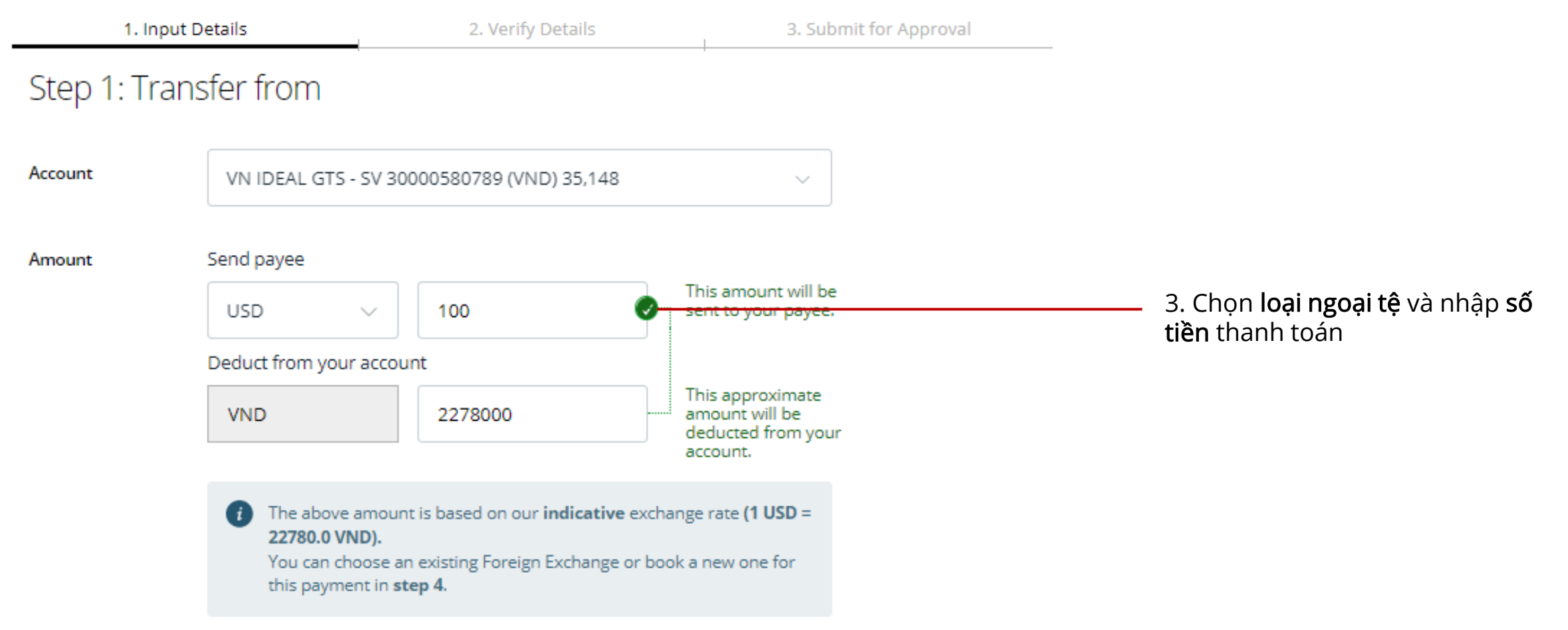

#### Pay Local / Overseas Payee

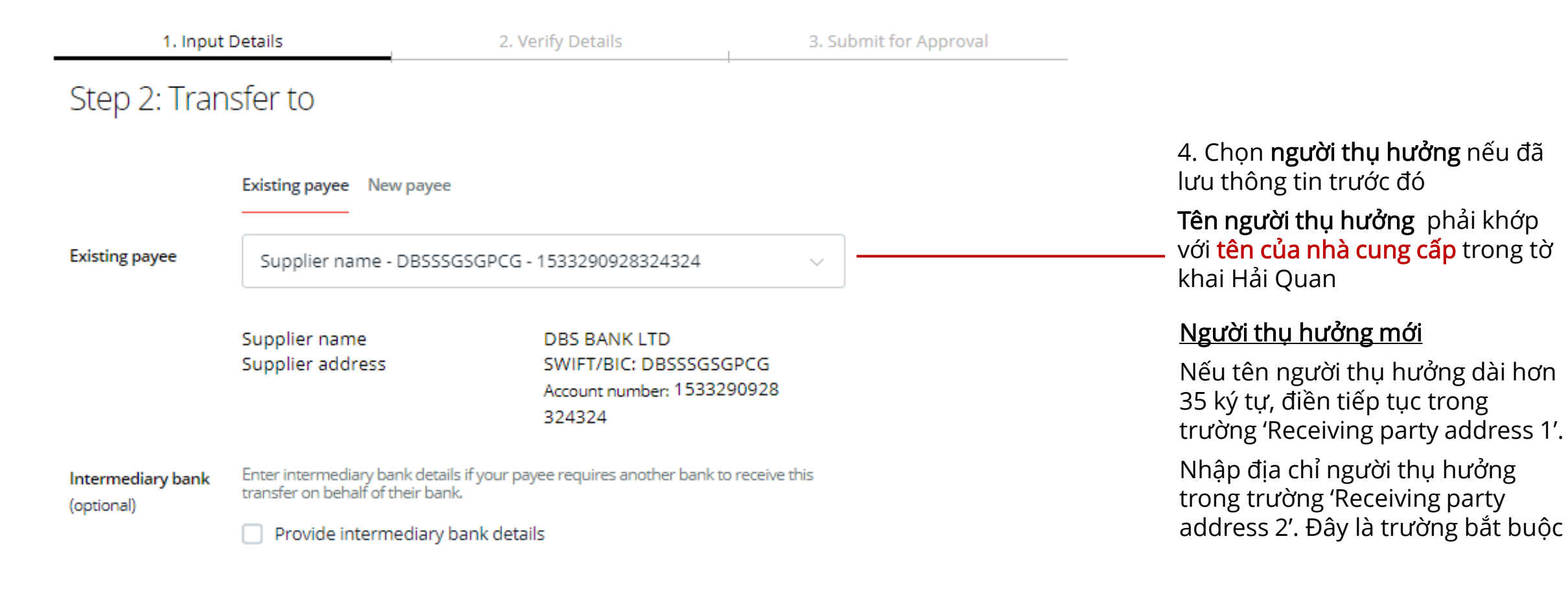

#### Pay Local / Overseas Payee

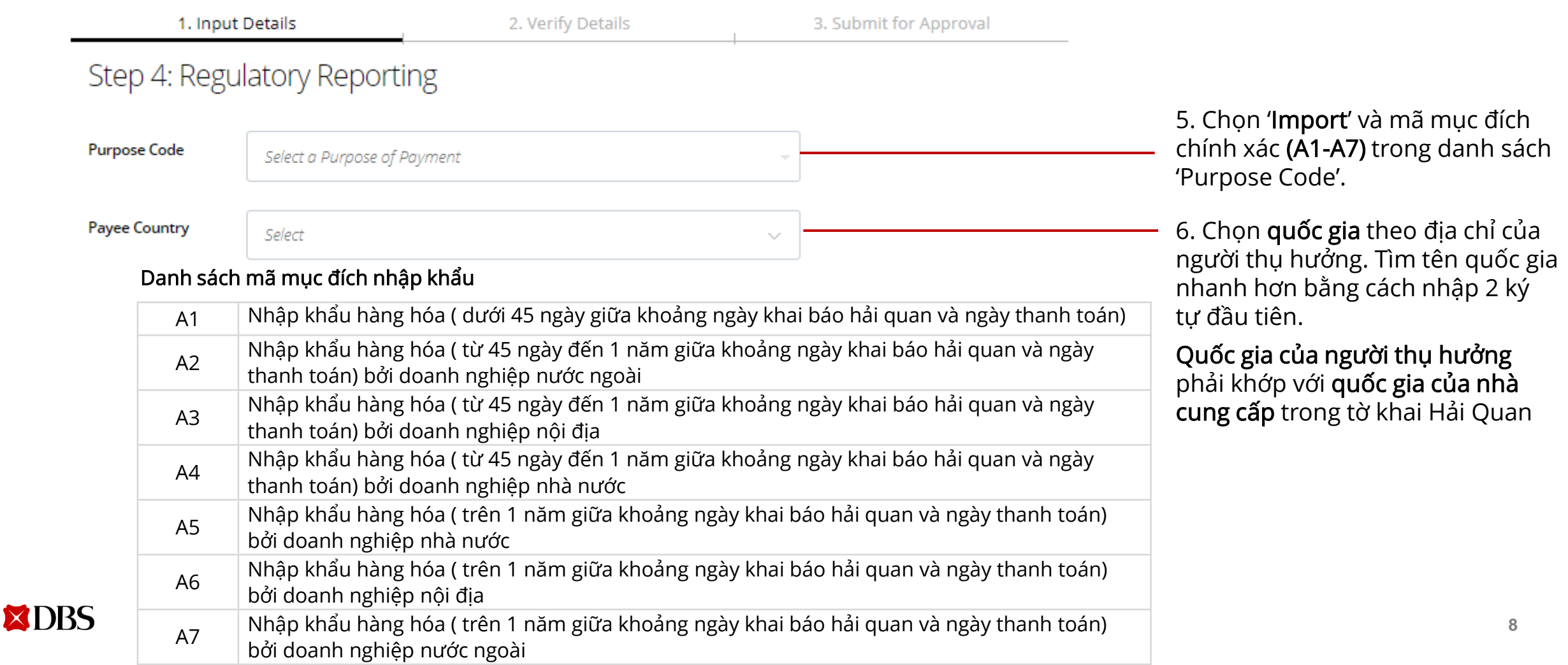

#### Pay Local / Overseas Payee

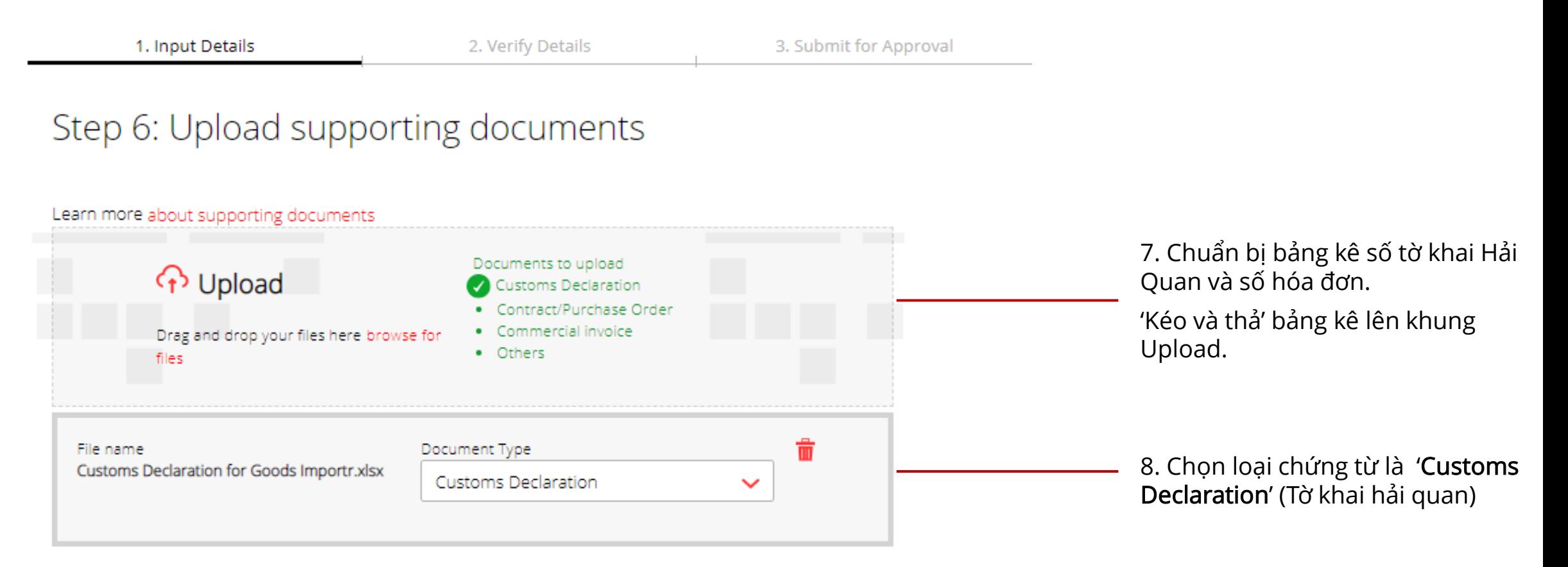

#### <span id="page-9-0"></span>Thanh toán quốc tế bằng tập tin (Sử dụng bản Tờ Khai Hải Quan và hóa đơn bằng kê excel với DBS DigiDocs) Thanh toán quốc tế 02

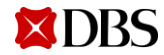

### Thanh toán quốc tế: Thanh toán bằng tập tin

#### Mẫu Thanh toán bằng tập tin

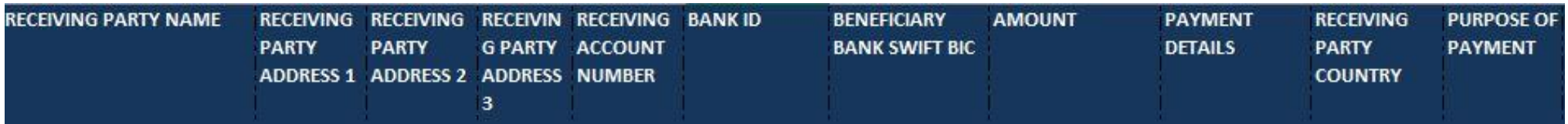

#### Diễn giải

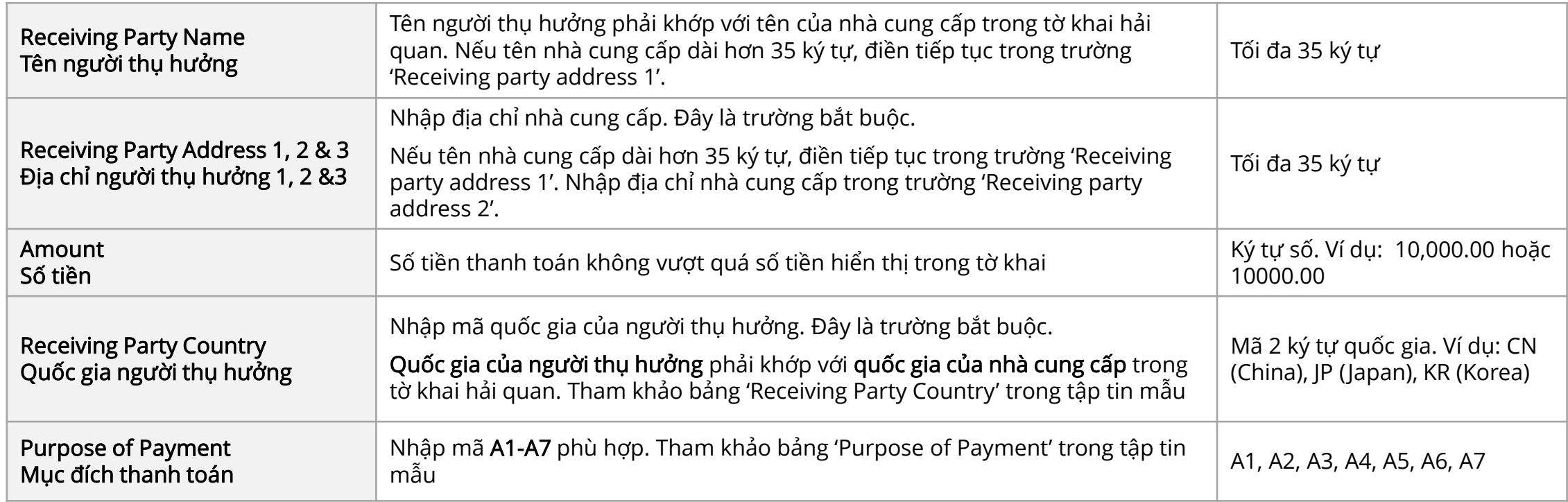

## Thanh toán quốc tế: Bảng kê bằng excel

#### Bảng kê bằng excel

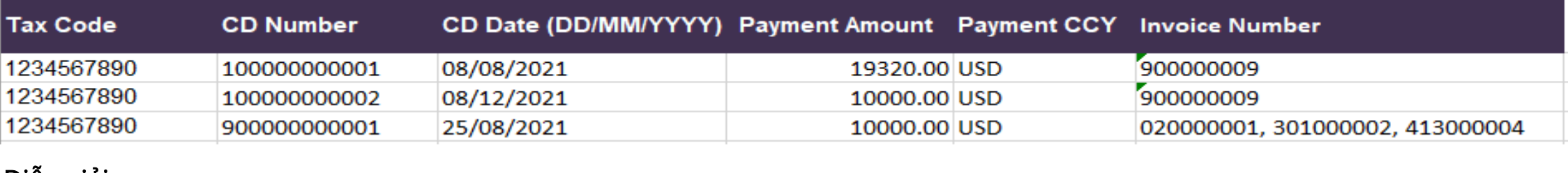

#### Diễn giải

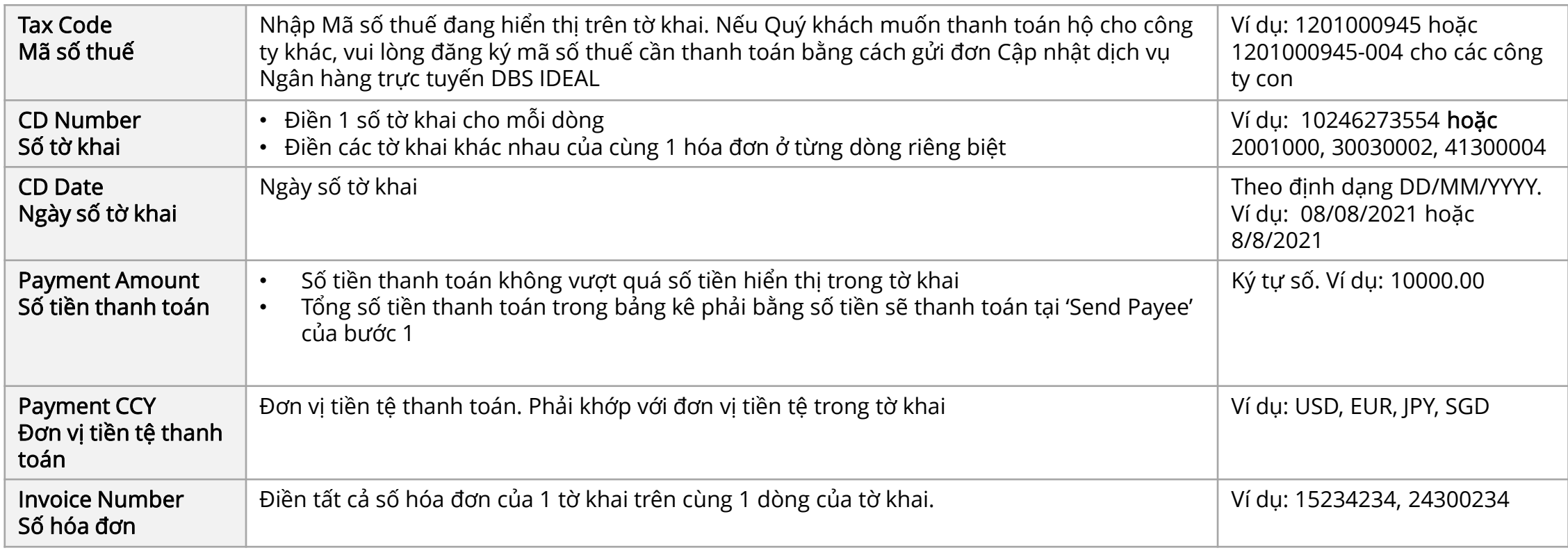

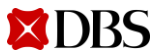

### Thanh toán quốc tế : Thanh toán bằng tập tin

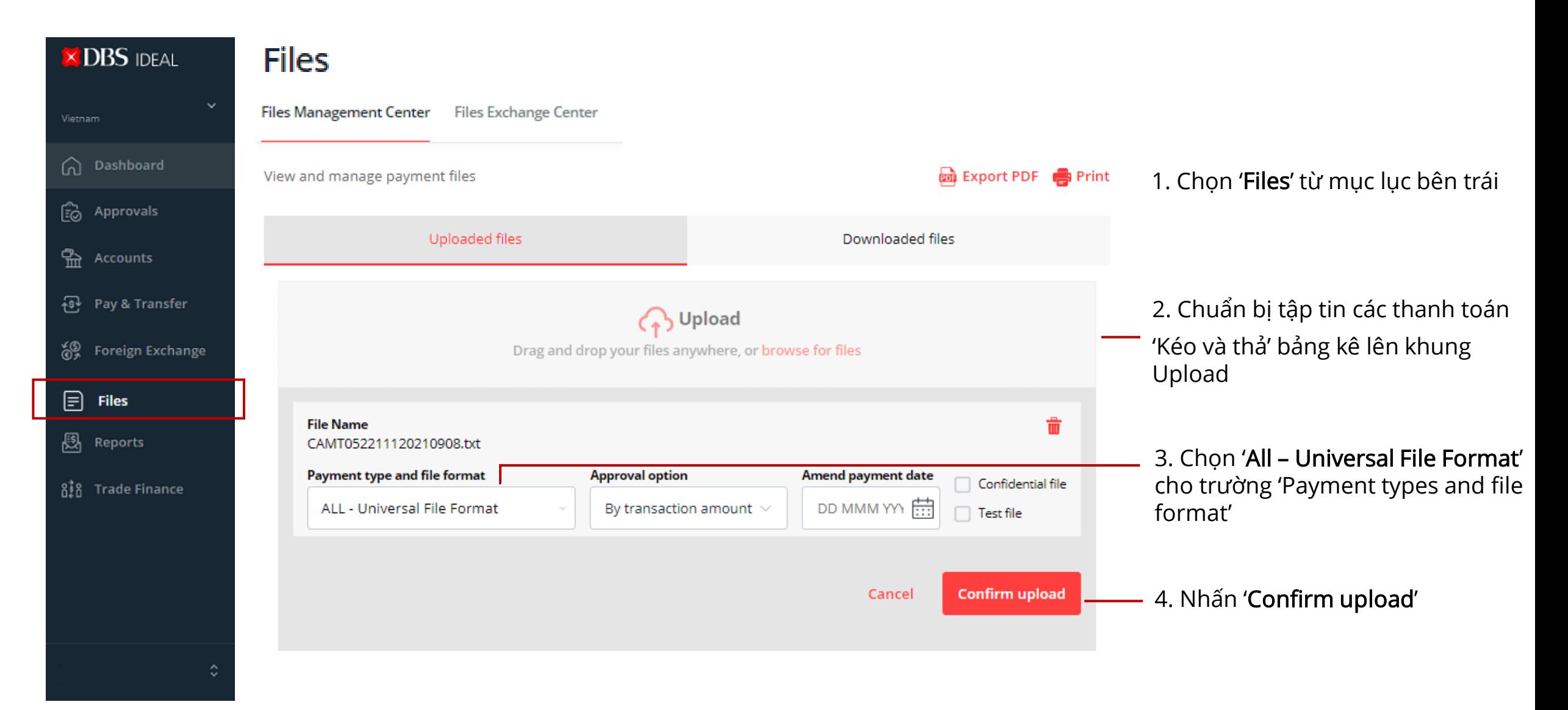

### Thanh toán quốc tế : Gửi chứng từ Thanh toán bằng tập tin

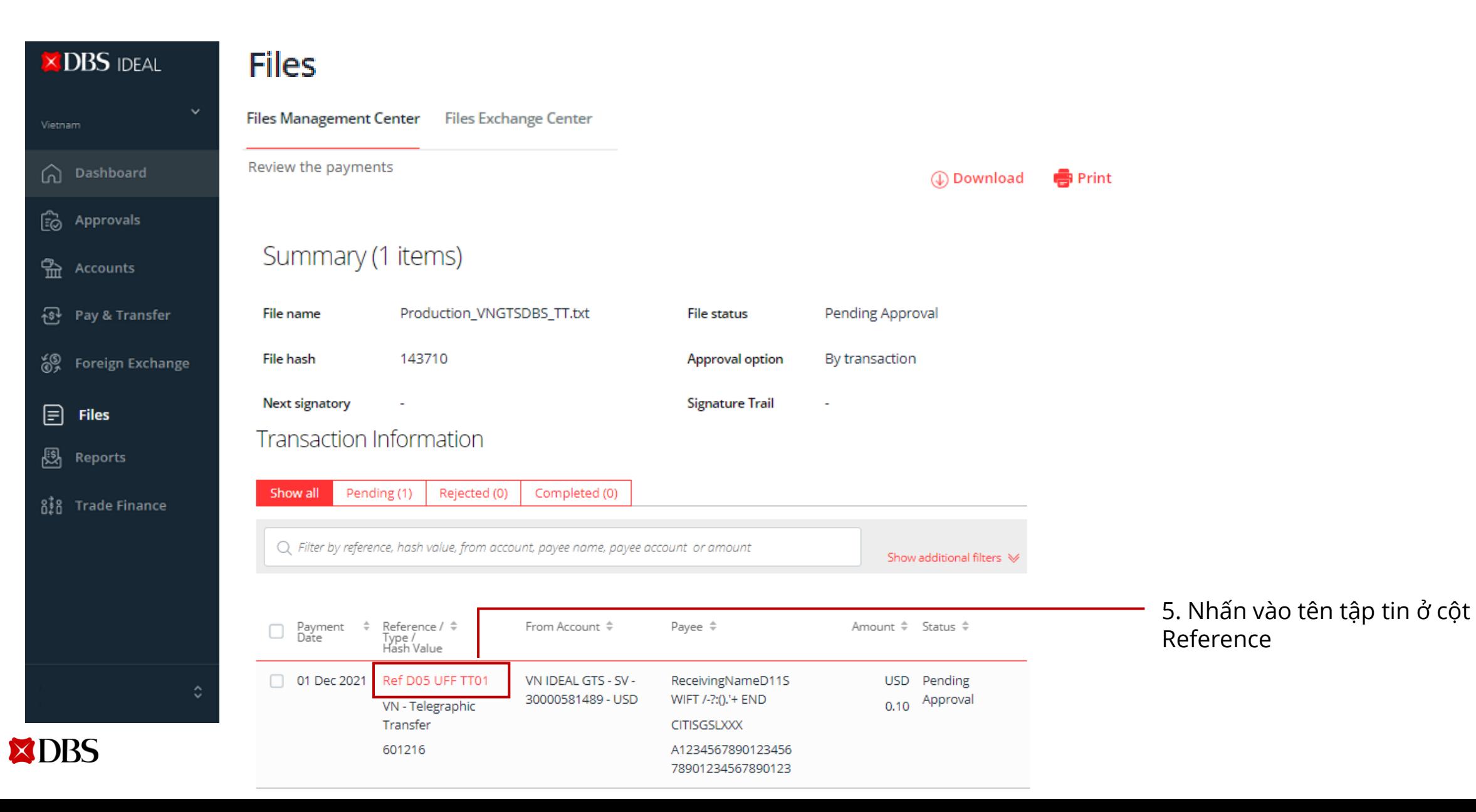

# Thanh toán quốc tế : Gửi chứng từ Thanh toán bằng tập tin

#### **Telegraphic Transfer**

Details of this Telegraphic Transfer. Actions you may perform depend on your role and the status of this transfer.

![](_page_14_Picture_3.jpeg)

# Thanh toán quốc tế : Gửi chứng từ Thanh toán bằng tập tin

#### **Telegraphic Transfer**

Amend the details of this Telegraphic Transfer **1** You may upload supporting documents for this telegraphic transfer. The other details of this transfer cannot be edited as this transfer transaction was submitted to Bank.

#### Upload supporting documents

![](_page_15_Picture_117.jpeg)

### Thanh toán quốc tế : Cập nhật trạng thái thanh toán

![](_page_16_Picture_68.jpeg)

# Thanh toán quốc tế trực tuyến : Cập nhật trạng thái thanh toán

![](_page_17_Figure_1.jpeg)

Ghi chú: Cập nhật trạng thái sẽ hiển thị nếu Ngân hàng thụ hưởng/ Ngân hàng trung gian sử dụng SWIFT gpi

![](_page_17_Picture_3.jpeg)

#### <span id="page-18-0"></span>03 Ghi có tiền về từ nước ngoài (Nhận thông báo tiền về và gửi chứng từ lên DBS IDEAL) Thanh toán quốc tế

![](_page_18_Picture_1.jpeg)

### Ghi có tiền về từ nước ngoài : Cài đặt nhận thông báo

![](_page_19_Picture_88.jpeg)

![](_page_19_Picture_2.jpeg)

### Ghi có tiền về từ nước ngoài : Cài đặt nhận thông báo

#### **Manage alerts**

#### Create an Incoming Telegraphic Transfer Notification Alert

Notify me when an incoming Telegraphic Transfer has been initiated from the Ordering bank

Notification options You can view all notifications in IDEAL **Send notifications**  $\triangleright$  Send mobile app notification Send alert via IDEAL Mobile push notification. You can install and log into IDEAL Mobile app to finish the setup. t. DBS is pending Send email notifications Select email from existing contacts  $\checkmark$ Nhận thông báo trên IDEAL Mobile Add new email Create new contacts to send this alert to people that are currently not in your existing contacts. Messagesách.

#### <DBS IDEAL> Incoming Telegraphic Transfer Notification Alert

A transfer of USD 0.01 has been initiated in favour of XXXXXX92289 for value on 2021-07-06. This is a notification of incoming payment. DBS is pending receipt of the incoming funds.

Quý khách nhận thông báo khi có giao dịch ghi có chuẩn bị nhận. Tại thời điểm này, giao dịch chưa được gửi đến DBS .

1. Hai phương thức để nhận thông báo. Quý khách bỏ chọn phương thức không muốn cài đặt a. Ứng dụng IDEAL Mobile b. Email Thông báo gửi đến Email 2. Nhấn 'Add new email' để thêm địa chỉ email chưa có trong danh

Cancel **Submit**  3. Nhấn 'Submit'.

![](_page_20_Picture_11.jpeg)

### Ghi có tiền về từ nước ngoài : Cài đặt nhận thông báo

#### **Manage alerts**

#### Create a Incoming Telegraphic Transfer confirmation Alert

Notify me when an incoming Telegraphic Transfer has been received and is pending payment details confirmation

Notification options You can view all notifications in IDEAL Send notifications  $\triangleright$  Send mobile app notification Send alert via IDEAL Mobile push notification. n initiated in favour of<br>(XXX92289 for value<br>:1-07-12. This is a You can install and log into IDEAL Mobile app to finish the setup. nt. DBS is pending Send email notifications b. Email Select email from existing contacts  $\checkmark$ Nhận thông báo trên IDEAL Mobile Add new email Create new contacts to send this alert to people that are currently not in your existing contacts. Messagesách .

#### <DBS IDEAL> Incoming Telegraphic Transfer confirmation Alert

You have received an incoming telegraphic transfer of USD 1.0 from LV DATED 220821 - DBS BANK LTD. on 2021-08-23. We are awaiting regulatory information from you regarding this incoming telegraphich transfer before it can be credited to your account 30000192289 -USD. Kindly login to IDEAL and provide the necessary details.

Quý khách sẽ nhận thông báo khi cần phải bổ sung chứng từ cho giao dịch Ghi có. Quý khách có thể tải chứng từ lên DBS IDEAL

1. Hai phương thức để nhận thông báo. Quý khách bỏ chọn phương thức không muốn cài đặt a. Ứng dụng IDEAL Mobile

Thông báo gửi đến Email

2. Nhấn 'Add new email' để thêm địa chỉ email chưa có trong danh

Cancel **Submit**  3. Nhấn 'Submit'.

![](_page_21_Picture_13.jpeg)

### Ghi có tiền về từ nước ngoài : Cài đặt nhận thông báo đã duyệt

#### **Manage alerts**

#### Create a Incoming Telegraphic Transfer post approval Alert

Notify me when an incoming Telegraphic Transfer has been approved

Quý khách sẽ nhận thông báo này khi Ngân hàng đã nhận được chứng từ

#### Notification options You can view all notifications in IDEAL **Send notifications** fer of USD 0.11 h  $\triangleright$  Send mobile app notification en initiated in favour of<br>(XXXX92289 for value of<br>(21-07-12. This is a<br>tification of incoming Send alert via IDEAL Mobile push notification. You can install and log into IDEAL Mobile app to finish the setup. int. DBS is pending Send email notifications Select email from existing contacts  $\checkmark$ Nhận thông báo trên IDEAL Mobile Create new contacts to send this alert Add new email to people that are currently not in your existing contacts. sách .

1. Hai phương thức để nhận thông báo. Quý khách bỏ chọn phương thức không muốn cài đặt

a. Ứng dụng IDEAL Mobile

b. Email

#### Thông báo gửi đến Email

2. Nhấn 'Add new email' để thêm địa chỉ email chưa có trong danh

Cancel **Submit**  3. Nhấn 'Submit'.

![](_page_22_Picture_13.jpeg)

![](_page_23_Figure_1.jpeg)

![](_page_23_Picture_2.jpeg)

![](_page_24_Picture_159.jpeg)

**Telegraphic Transfer** 

Pending your regula

![](_page_25_Picture_169.jpeg)

![](_page_25_Picture_2.jpeg)

**Next** 

**26** 5. Nhấn '**Next'** đế kiếm tra thông tin trước khi gửi

![](_page_26_Picture_38.jpeg)

![](_page_26_Picture_2.jpeg)